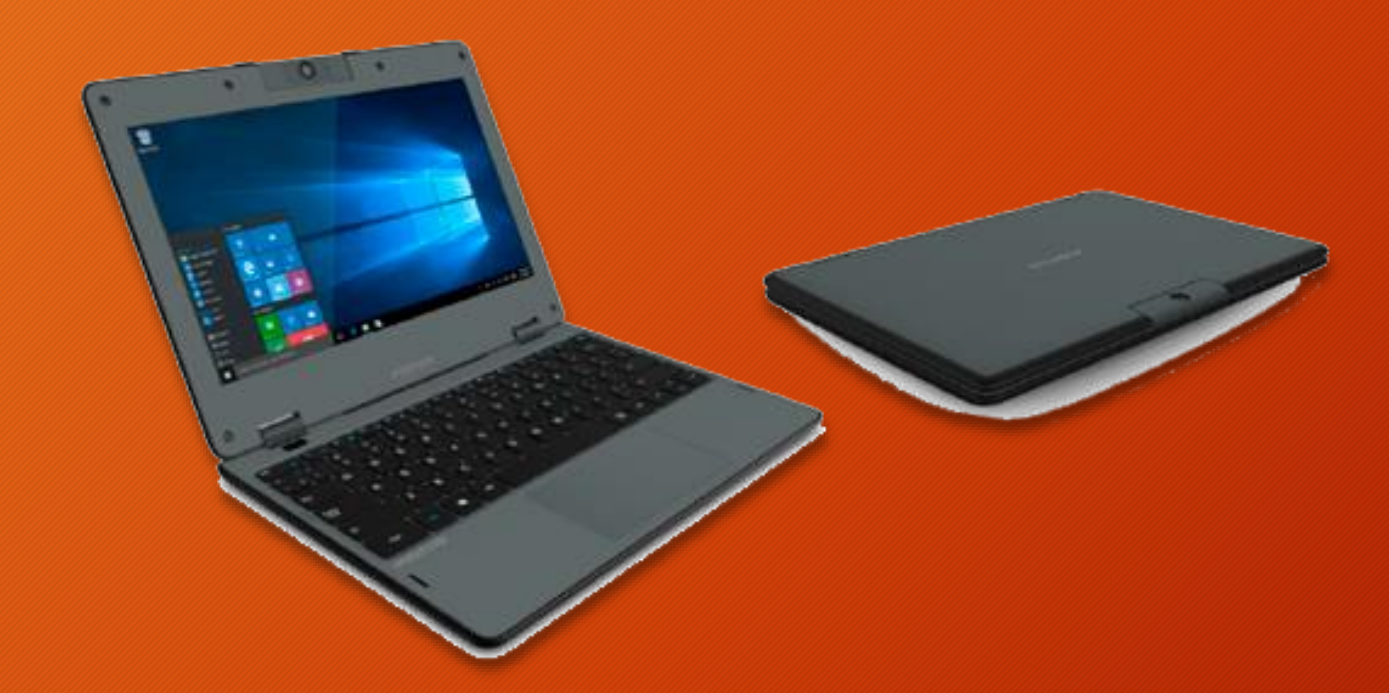

### Orientação para ativação dos Notebooks Sala de Aula DIRETORIA DE ENSINO REGIÃO DE SUZANO

## **DOWNLOAD DOS MANUAIS**

#### [https://desuzano.educacao.sp.gov.br](https://desuzano.educacao.sp.gov.br/)

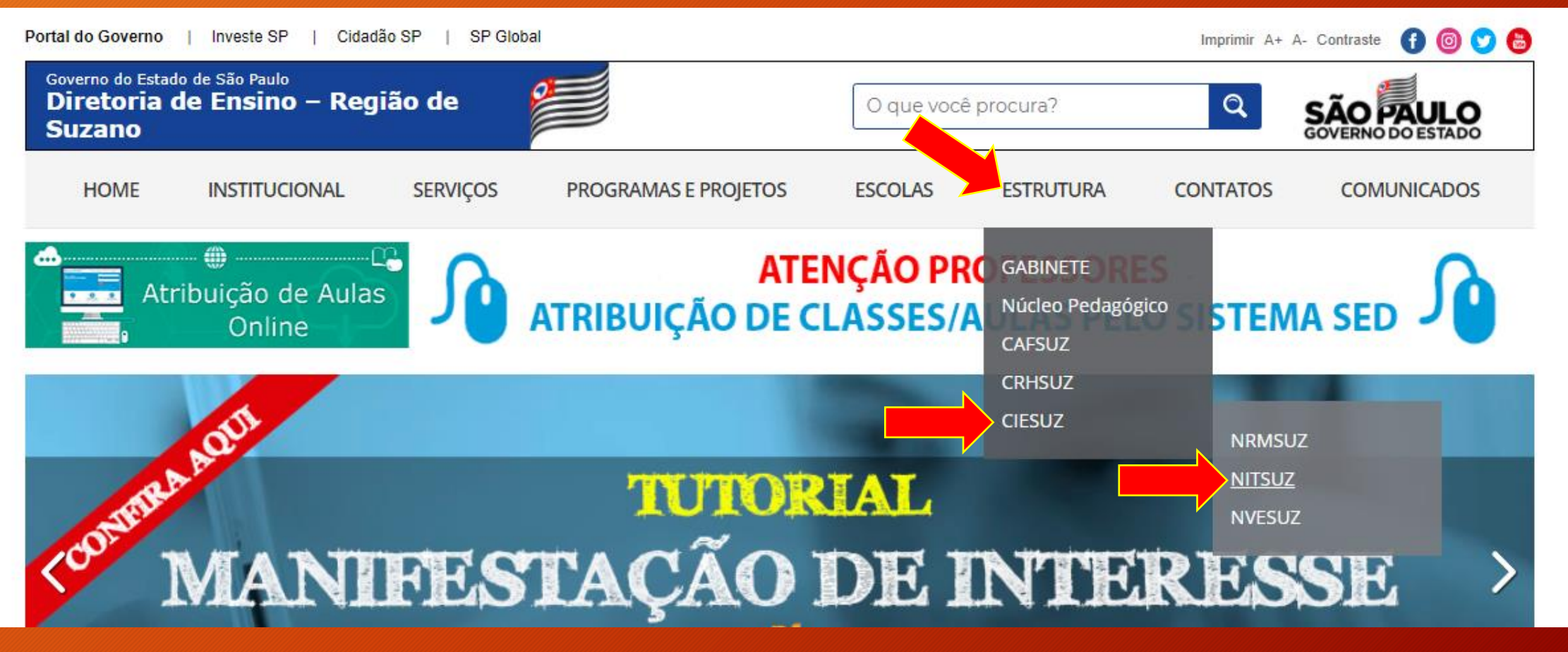

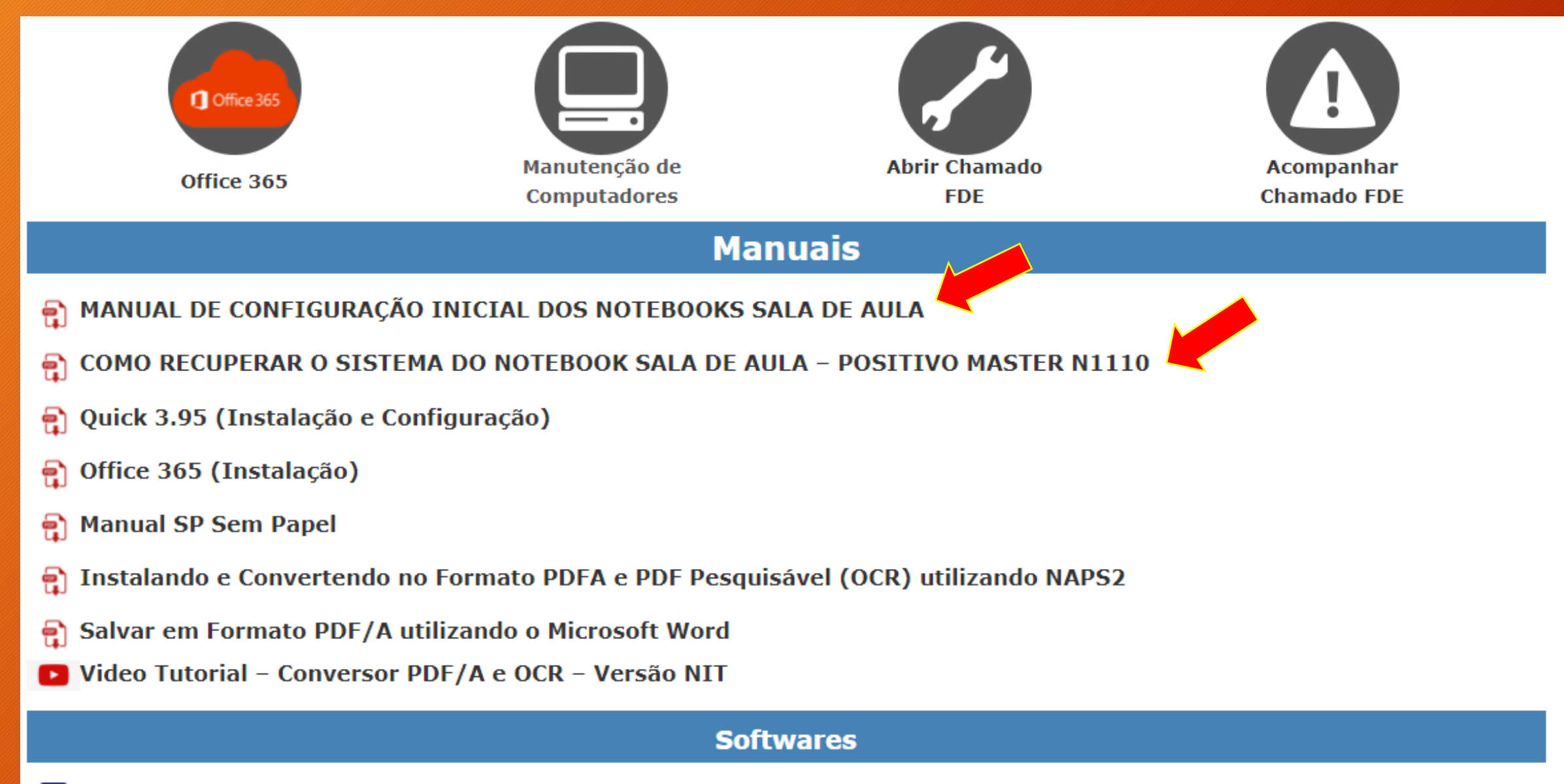

Conversor PDF/A e OCR - Versão NIT

**Conversor PDF/A e OCR - NAPS2** 

# **SOLUÇÃO – CÓDIGO CIE INVÁLIDO**

• Faça o download dos arquivos na página do NIT no site da Diretoria de Ensino de Suzano [\(https://desuzano.educacao.sp.gov.br/nitsuz/](https://desuzano.educacao.sp.gov.br/nitsuz/))

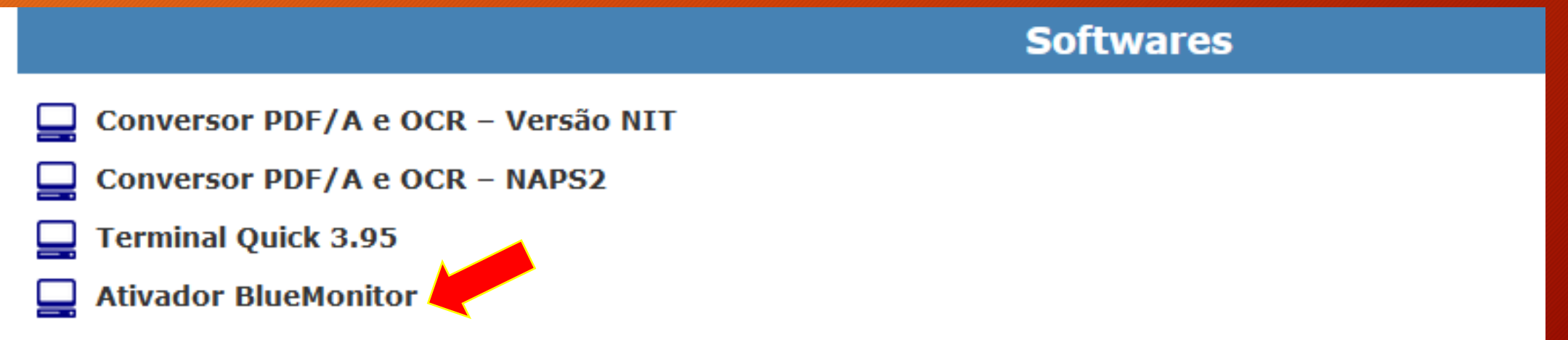

# SOLUÇÃO - CÓDIGO CIE INVÁLIDO

• Descompacte os arquivos baixados, copie e cole esses dois arquivos na raiz do Pendrive

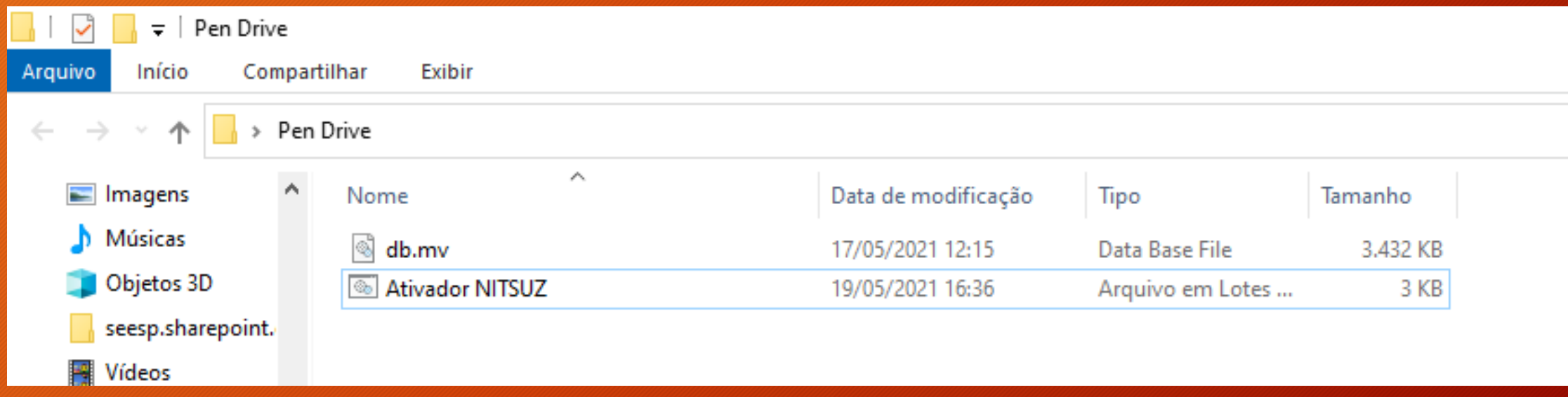

# **SOLUÇÃO – CÓDIGO CIE INVÁLIDO**

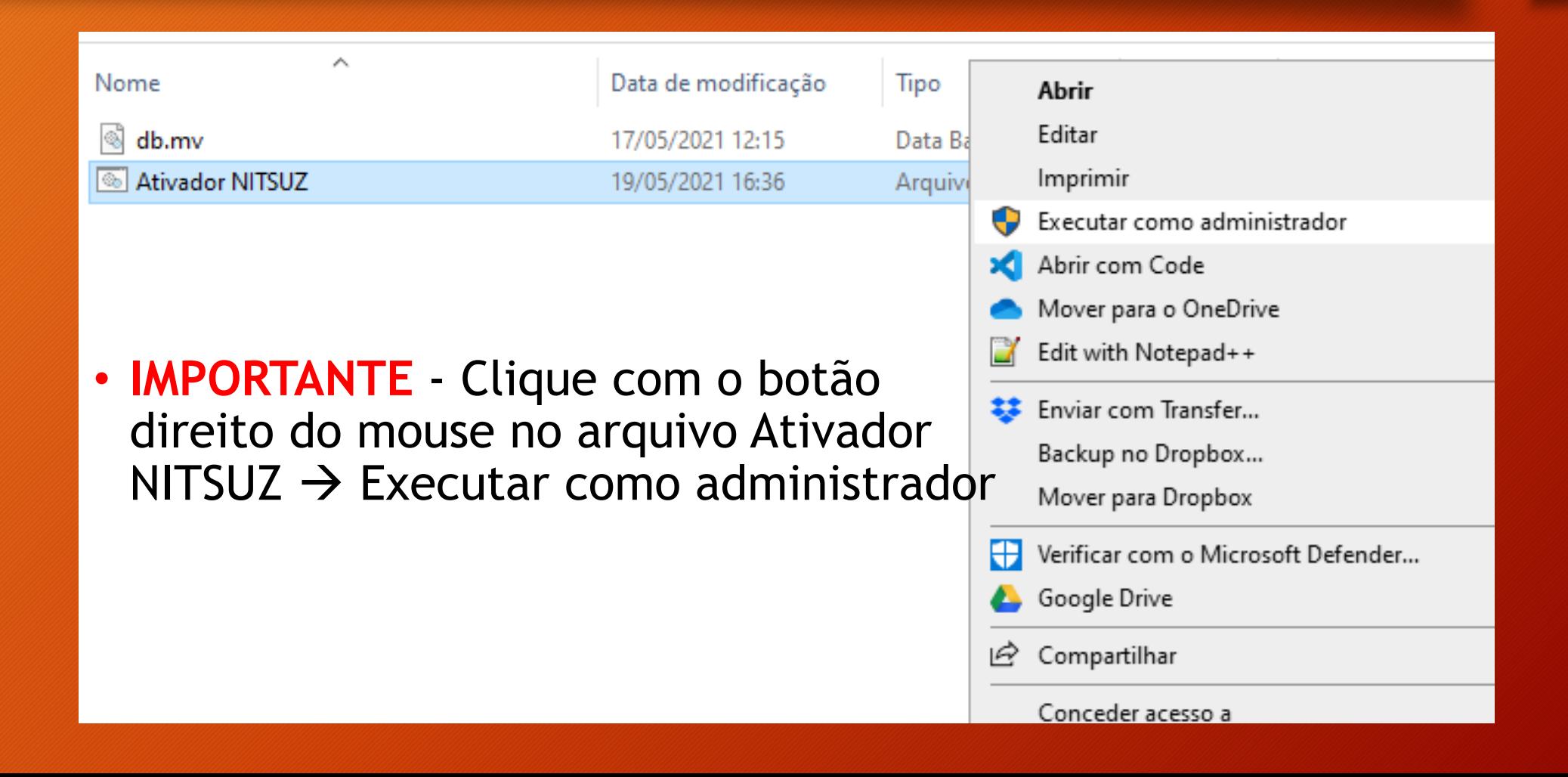

### 1- PARANDO SERVIÇOS

### · Digite a opção "1" e pressione a tecla ENTER

C:\WINDOWS\System32\cmd.exe  $\Box$ × \*\*\*\*\*\*\*\*\*\*\*\*\*\*\*\*\*\*\*\*\*\*\*\*\* \*\*\*\*\*\*\*\* \*\*\*\* \*\*\* SOMENTE UTILIZE EM CASO DE CODIGO CIE INVALIDO \*\*\* \*\*\*\*\*\*\*\*\*\*\*\*\*\*\*\*\*\*\*\*\*\*\*\*\*\*\*\*\*\*\*\*\*\*\*\* O que deseja fazer? - PARAR SERVICOS - ATUALIZAR BASE DE DADOS - INICIAR SERVICOS - ATIVAR BLUE MONITOR COM CODIGO CIE 5 - ATIVAR USUARIO ALUNO  $6 - SAIR$  $Opcao[1-2-3-4-5-6]$ :

### **1- PARANDO SERVIÇOS**

- Dois scripts serão executados, sendo um para parar e o outro para desativar o serviço mstechblueclient
- Ambos devem ser executados com êxito
- Caso não tenha êxito nos dois itens dessa etapa, entre em contato com o NIT para agendamento prévio referente a manutenção do equipamento

C:\Windows\System32\cmd.exe

Aguarde.... parando o servico mstech-blueclient **STATUS:** O servico de mstech-blueclient está sendo finalizado ... O servico de mstech-blueclient foi finalizado com êxito.

Aguarde.... desativando o servico mstech-blueclient STATUS: [SC] ChangeServiceConfig EXITO

\*\*\* REINICIE O WINDOWS CASO TENHA CONCLIDO ESTA ETAPA COM EXITO \*\*\* E CONTINUE DA ETAPA 2 Pressione qualquer tecla para continuar. . .

## REINICIE O WINDOWS E ABRA O ATIVADOR NITSUZ NOVAMENTE

## 2 - SUBSTITUINDO BD

### · Digite a opção "2" e pressione a tecla ENTER

C:\WINDOWS\System32\cmd.exe  $\Box$  $\times$ \*\*\*\*\*\*\*\*\*\*\*\*\*\*\*\*\*\*\*\*\*\*\*\*\*\*\*\*\*\*\*\*\*  $\hat{\phantom{a}}$ \*\*\* \*\*\* SOMENTE UTILIZE EM CASO DE CODIGO CIE INVALIDO \*\*\* O que deseja fazer? - PARAR SERVICOS 2 - ATUALIZAR BASE DE DADOS 3 - INICIAR SERVICOS 4 - ATIVAR BLUE MONITOR COM CODIGO CIE 5 - ATIVAR USUARIO ALUNO  $6 - SAIR$  $Opcao[1-2-3-4-5-6]$ :

## **2 – SUBSTITUINDO BD**

- O script de substituição da base de dados sérá executado e deverá ser concluído com êxito
- Caso não tenha êxito nesta etapa, entre em contato com o NIT para agendamento prévio referente a manutenção do equipamento

C:\Windows\System32\cmd.exe

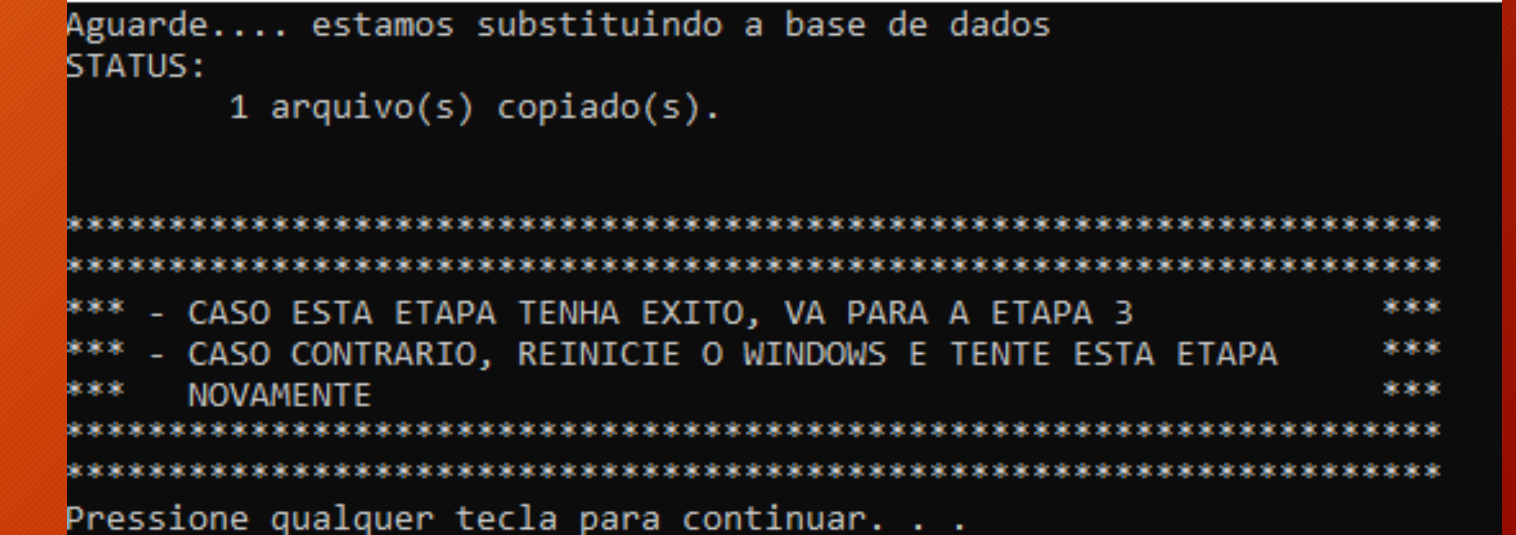

Aguarde.... estamos substituindo a base de dados **STATUS:** 

O processo não pode acessar o arquivo porque outro processo bloqueou parte do arquivo.  $\theta$  arquivo(s) copiado(s).

## 3 - INICIANDO SERVIÇOS

#### · Digite a opção "3" e pressione a tecla ENTER

C:\WINDOWS\System32\cmd.exe  $\Box$ \*\*\* SOMENTE UTILIZE EM CASO DE CODIGO CIE INVALIDO \*\*\* O que deseja fazer? - PARAR SERVICOS 2 - ATUALIZAR BASE DE DADOS 3 - INICIAR SERVICOS 4 - ATIVAR BLUE MONITOR COM CODIGO CIE 5 - ATIVAR USUARIO ALUNO  $6 - SAIR$  $Dpcao[1-2-3-4-5-6]$ :

## **3 – INICIANDO SERVIÇOS**

- Dois scripts serão executados, sendo um para ativar e o outro para iniciar o serviço mstechblueclient
- Ambos devem ser executados com êxito
- Caso não tenha êxito nos dois itens dessa etapa, entre em contato com o NIT para agendamento prévio referente a manutenção do equipamento

Selecionar C:\Windows\System32\cmd.exe

```
Aguarde.... ativando o servico mstech-blueclient
STATUS:
[SC] ChangeServiceConfig EXITO
```
Aguarde.... iniciando o servico mstech-blueclient STATUS: O serviço de mstech-blueclient está sendo iniciado...... serviço de mstech-blueclient foi iniciado com êxito.

CASO ESTA ETAPA TENHA EXITO, VA PARA A ETAPA Pressione qualquer tecla para continuar...

### 4 - VINCULAR NOTEBOOK

### · Digite a opção "4" e pressione a tecla ENTER

- PARAR SERVICOS
- 2 ATUALIZAR BASE DE DADOS
- 3 INICIAR SERVICOS
	- ATIVAR BLUE MONITOR COM CODIGO CIE
	- ATIVAR USUARIO ALUNO
- $6 SAIR$

 $Opcao[1-2-3-4-5-6]:4$ Comando concluído com êxito.

Comando concluído com êxito.

Atualizando propriedade(s) de '\\DESKTOP-VF3GUB6\ROOT\CIMV2:Win32\_UserA ccount.Domain="DESKTOP-VF3GUB6",Name="Suporte"' Propriedade(s) atualizada(s) com êxito.

Pressione qualquer tecla para continuar. . . \_

## **4 – VINCULAR NOTEBOOK**

• A tela que abrirá será a do **blueMonitor**, onde a unidade escolar vinculará seu código CIE(6 dígitos) ao equipamento que está sendo configurado.

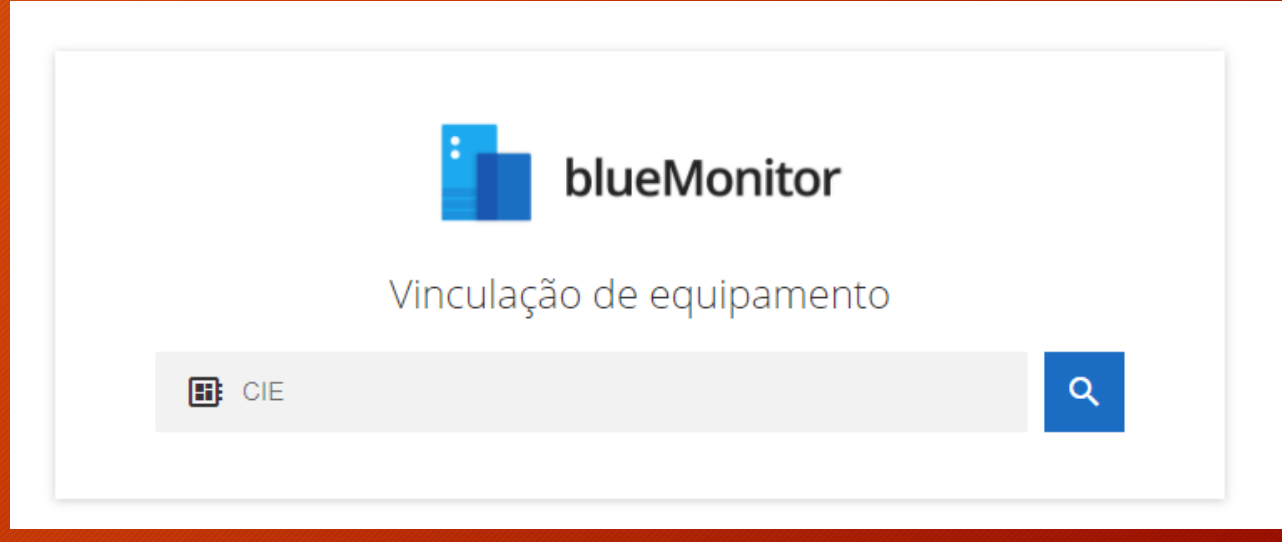

### 4 - VINCULAR NOTEBOOK

· Em seguida aparecerá o nome da sua unidade e basta clicar em Confirmar

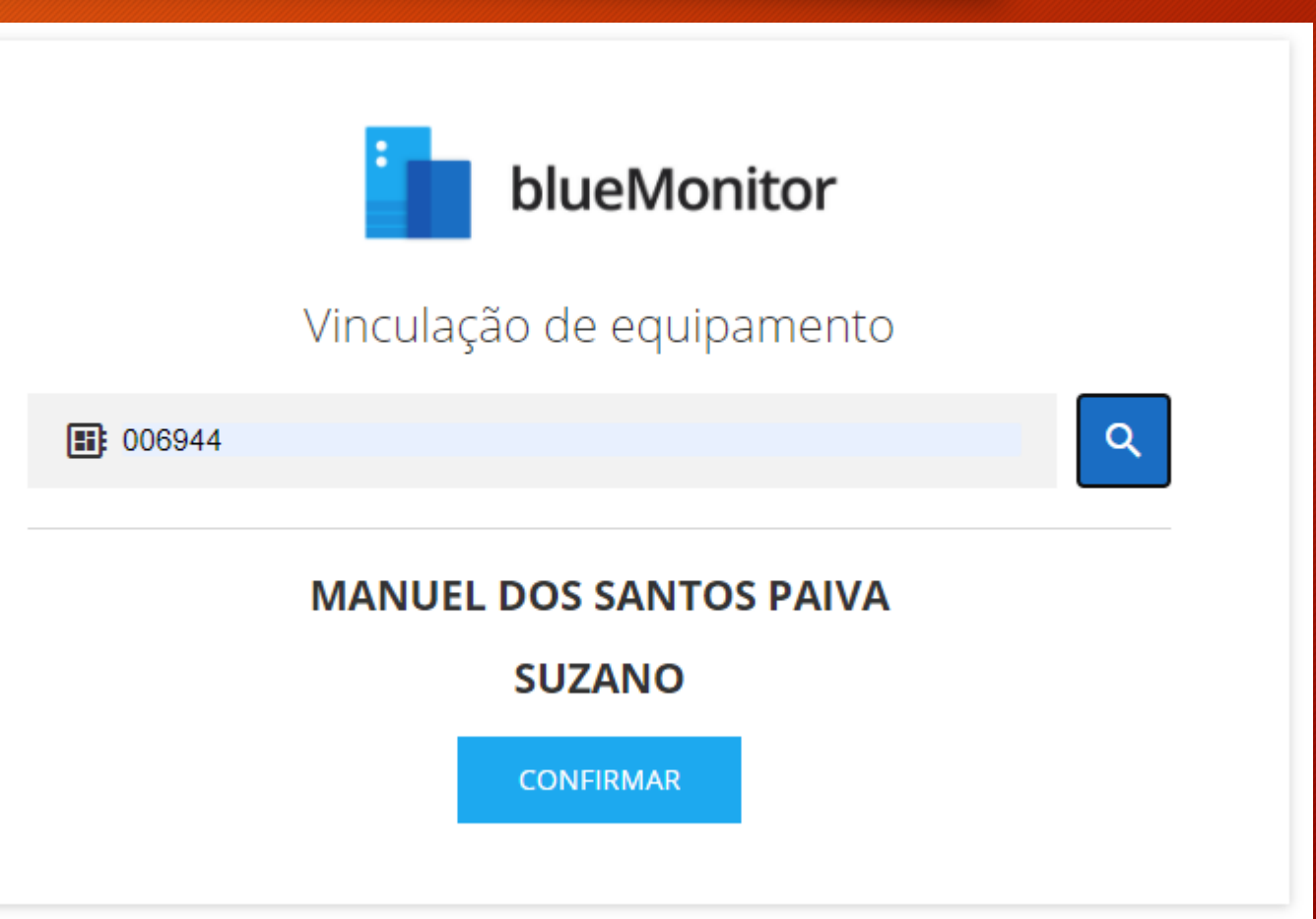

### **4 – VINCULAR NOTEBOOK**

• A próxima tela mostrará que o equipamento foi vinculado a sua unidade escolar no **blueMonitor**

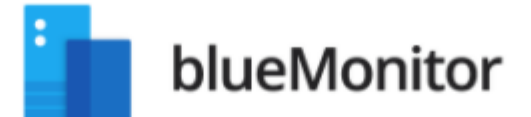

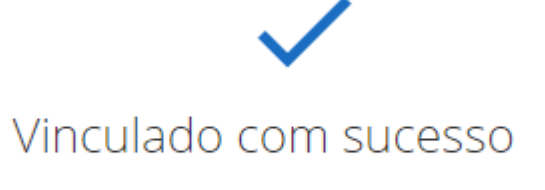

**MANUEL DOS SANTOS PAIVA** 

**SUZANO** 

## **5 – CRIAR USUÁRIO LOCAL**

- Digite a opção "5" e pressione a tecla ENTER
- Será adicionado um usuário chamado **.\aluno** e a senha de acesso será **aluno**
- O comando deve ser executado com êxito

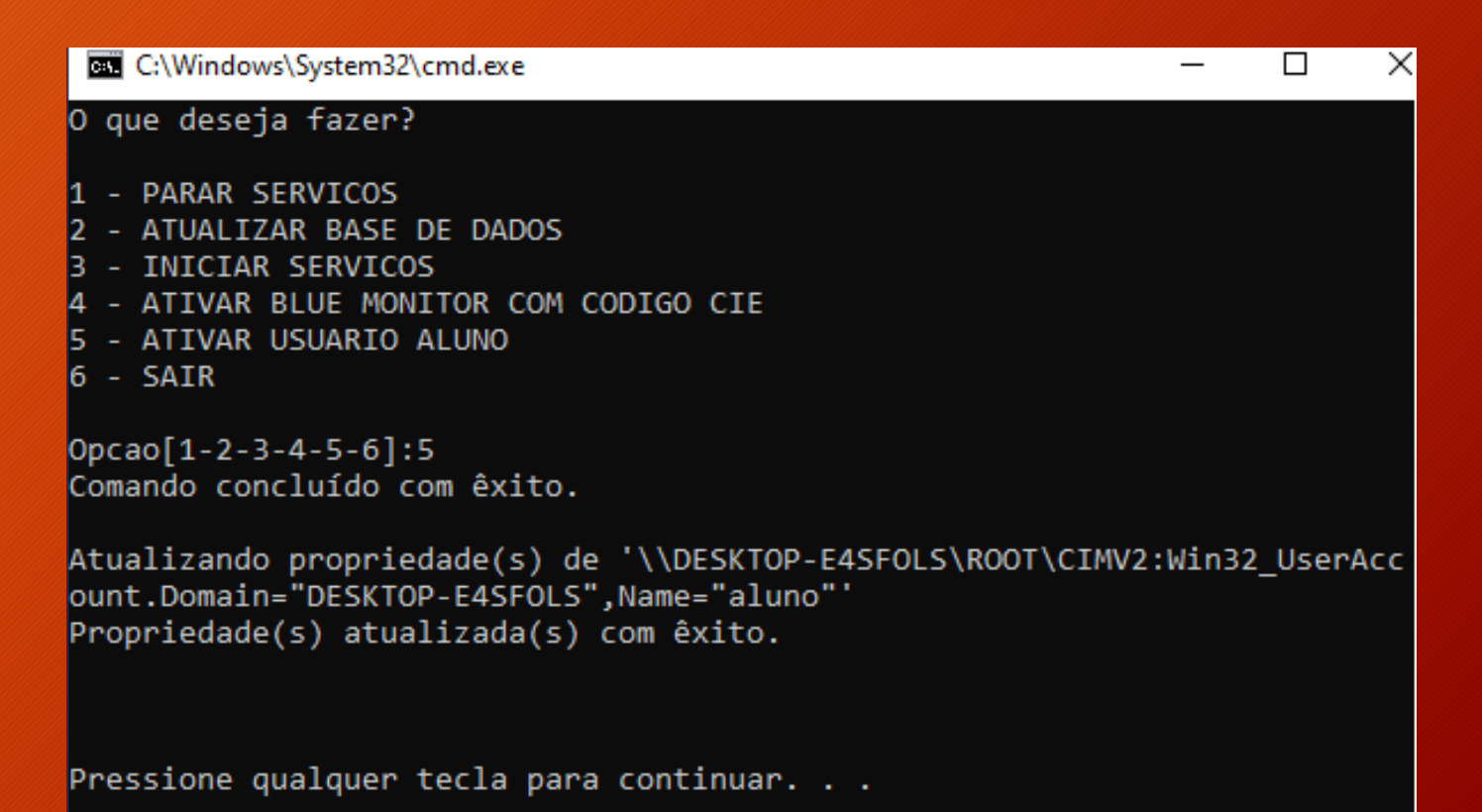

### 6- FINALIZANDO

### · Digite a opção "6" e pressione a tecla ENTER

C:\WINDOWS\System32\cmd.exe  $\Box$ SOMENTE UTILIZE EM CASO DE CODIGO CIE INVALIDO \*\*\* \*\*\* \*\*\*\*\*\*\*\*\*\*\*\*\*\*\*\*\*\*\*\*\*\*\*\*\*\*\*\*\*\*\*\*\*\*\*\*\* O que deseja fazer? - PARAR SERVICOS - ATUALIZAR BASE DE DADOS - INICIAR SERVICOS ATIVAR BLUE MONITOR COM CODIGO CIE - ATIVAR USUARIO ALUNO  $6 - SAIR$  $Operao[1-2-3-4-5-6]:$ 

## **INVENTÁRIO – NOTEBOOK SALA DE AULA**

- 1. Clique na guia "Notebook Positivo"
- 2. Preencha:
	- o nome da unidade escolar
	- Código CIE
	- Número de série de cada equipamento
- 3. Caso ainda não tenha recebido, preencha com o texťo "Não recebemos

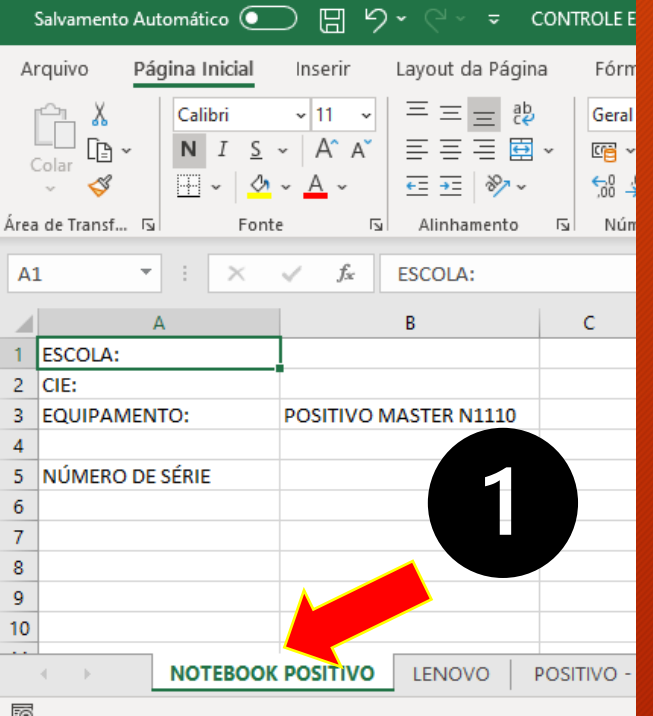

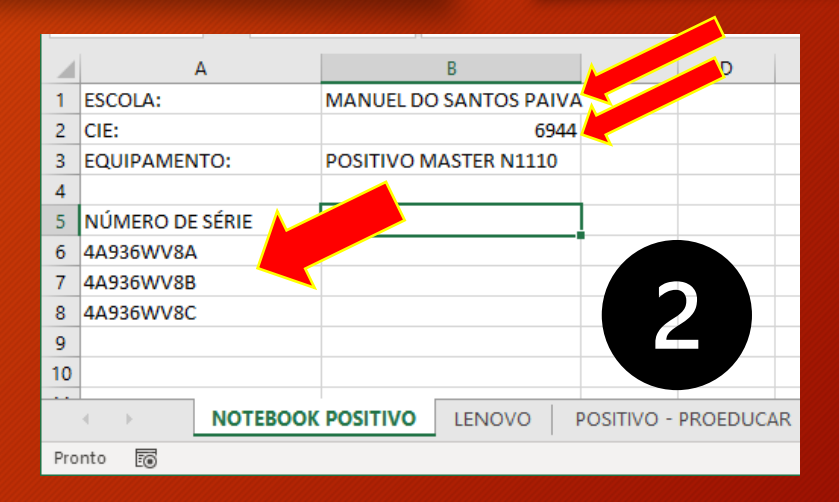

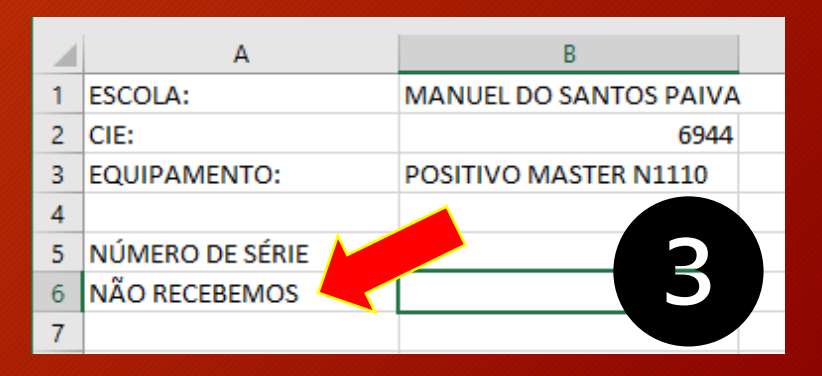

# **INVENTÁRIO – DESKTOP LENOVO**

- 1. Clique na guia "LENOVO"
- 2. Preencha:
	- o nome da unidade escolar
	- Código CIE
	- Número de série de cada equipamento
- 3. Caso ainda não tenha recebido, preencha com o texťo "Não recebemos

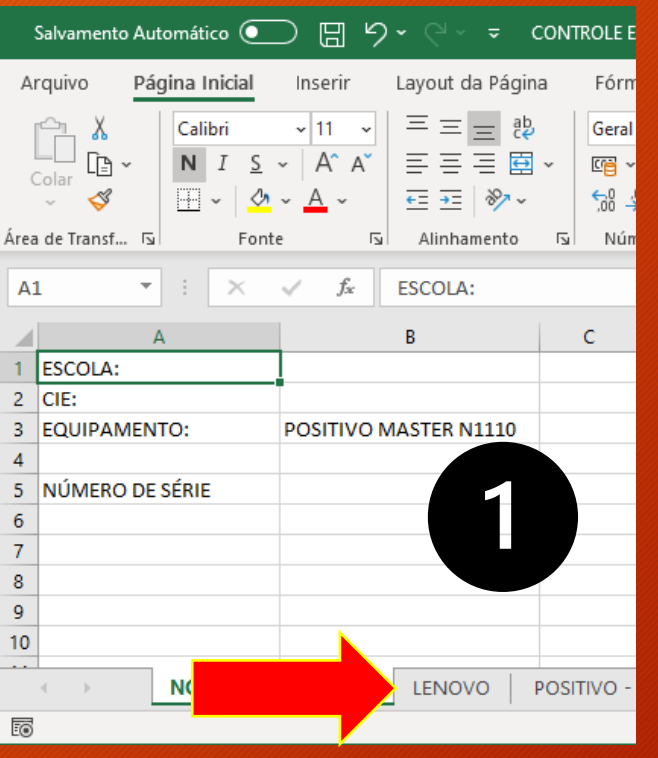

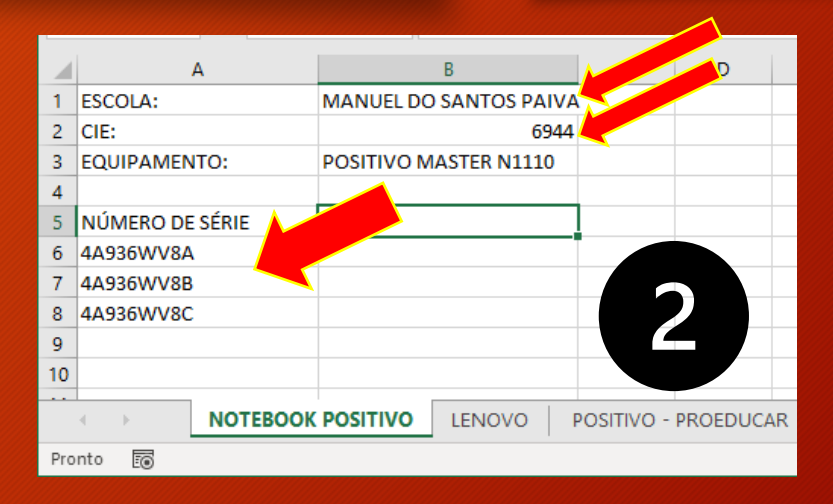

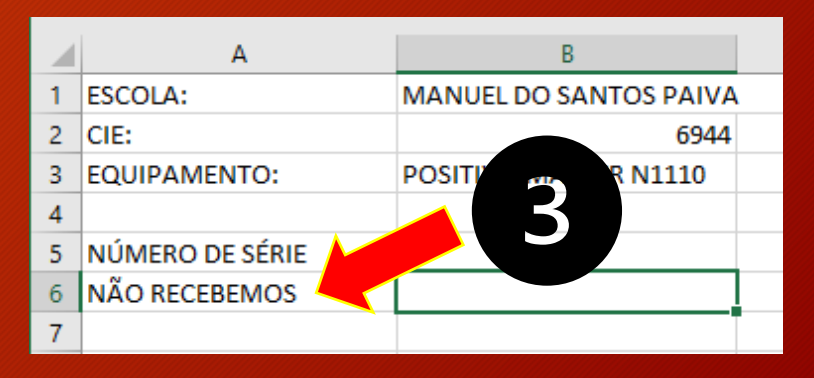

## **INVENTÁRIO – DESKTOP POSITIVO (PROEDUCAR)**

- 1. Clique na guia "POSITIVO-PROEDUCAR"
- 2. Preencha:
	- o nome da unidade escolar
	- Código CIE
	- Número de série de cada equipamento
- 3. Caso os equipamentos tenham sido furtados, preencha com o texto "Furtados"

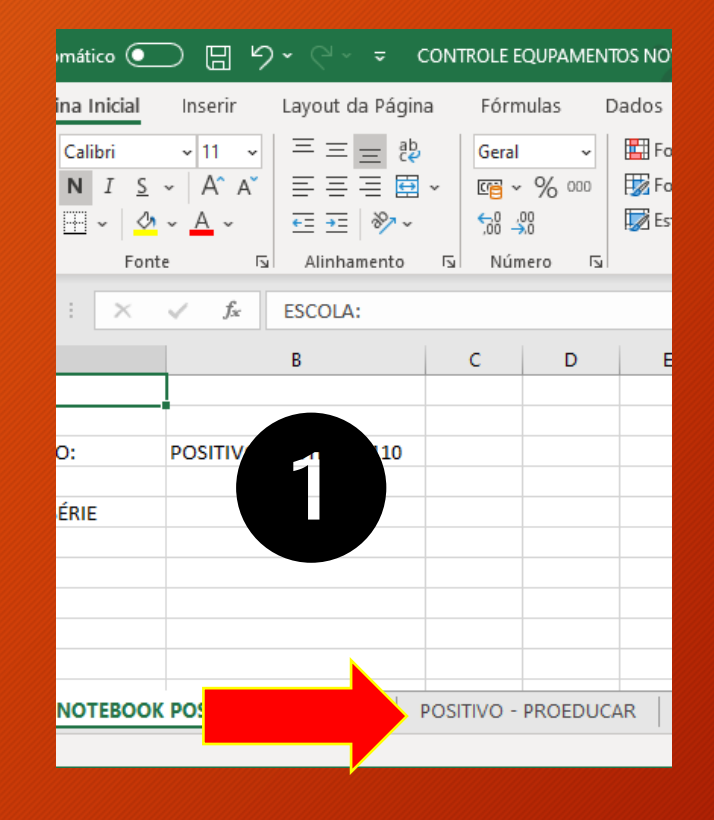

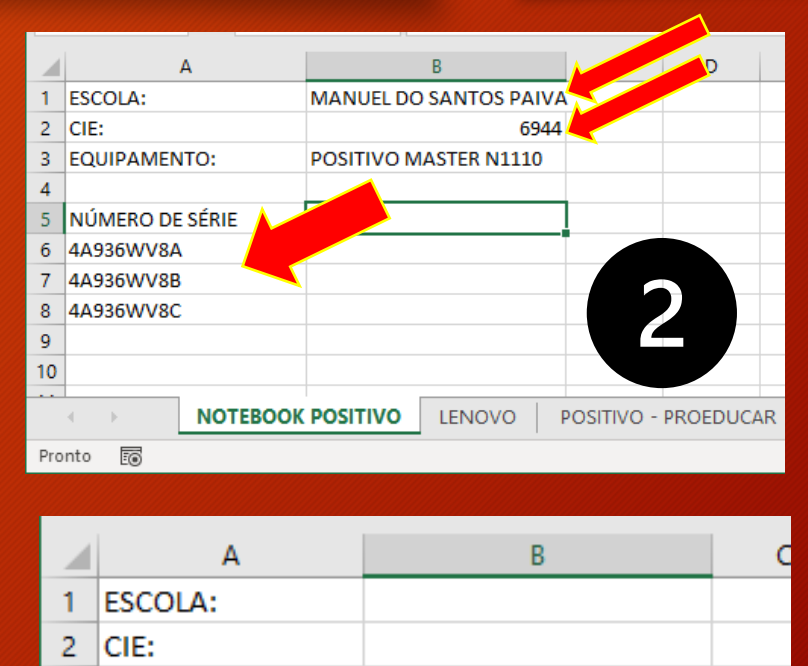

POSITIVO - PROEDUCAR

EQUIPAMENTO:

NÚMERO DE SÉRIE

**FURTADOS** 

3

4

 $5<sub>1</sub>$ 

6  $\overline{7}$ 

## ENVIE O LEVANTAMENTO PARA O E-MAIL desuznit@educacao.sp.gov.br

## **CONTATOS**

#### **NIT - NÚCLEO DE INFORMAÇÃO EDUCACIONAL E TECNOLOGIA [desuznit@educacao.sp.gov.br](mailto:desuznit@educacao.sp.gov.br)**

- ALICE KITAKAWA
- E-mail: [alice.kitakawa@educacao.sp.gov.br](mailto:alice.kitakawa@educacao.sp.gov.br)
- Fone: (11) 4746 7240
- FABRIZZIO SANTOS
- E-mail: [fabrizzio.santos@educacao.sp.gov.br](mailto:fabrizzio.santos@educacao.sp.gov.br)
- Fone: (11) 4746 7258
- ALEXANDRE
- E-mail: [carlos.camillo@educacao.sp.gov.br](mailto:carlos.@educacao.sp.gov.br)
- 

#### • Fone: (11) 4746 - <sup>5021</sup> **POSITIVO - GARANTIA**

- E-mail: [positivo.alfa@positivo.com.br](mailto:positivo.alfa@positivo.com.br)
- Fone: 0800 644 6591

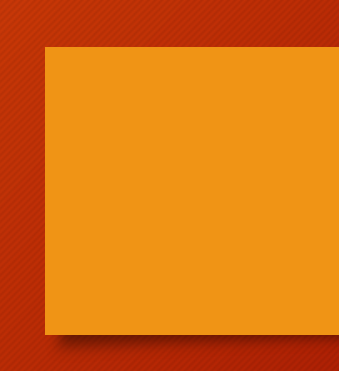